## Instructions for the Email Information Section- Apple Users

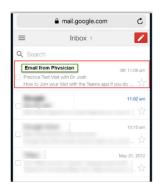

1.

Access and open the email that your Physician sent you for your Telehealth appointment. (Figure 1)

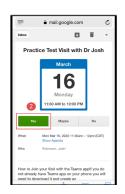

2.

When the email opens, **CLICK Yes** to accept this appointment. (Figure 2)

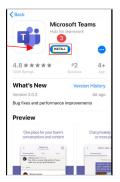

3.

If Teams is installed on your device, the Teams app will open automatically. If you do not have Teams installed, **CLICK** Install. (Figure 3)

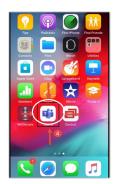

4.

Once installed, **CLICK** the **TEAMS App** to open. (Figure 4) **NOTE: DO NOT** open the App from the App Store.

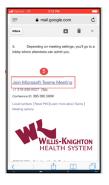

**5**.

CLICK the blue "Join Microsoft Teams Meeting" link.
(Figure 5)

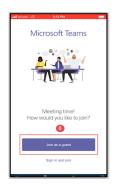

6.

CLICK Join as a Guest.(Figure 6)NOTE: DO NOT sign in and join.

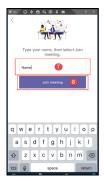

**7**.

ENTER your name. (Figure 7)
CLICK "Join Meeting".

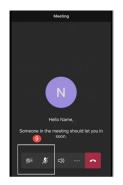

8.

Make sure to **UNMUTE** the Microphone and Video buttons. (Figure 8)

**9.** You are ready for your Telehealth appointment. Your provider will begin the visit with you when you see them on the screen.